# **How to Access the Intent to Apply Form & Generate Part 1 Invoice for PPHR**

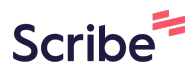

If you run into any issues or need further assistance, please contact us at PPHR@naccho.org.

### **Accessing Intent to Apply Form**

Navigate to

**1**

**<https://www.naccho.org/programs/public-health-preparedness/pphr#cohort>**

### **2** Click "Intent to Apply Form"

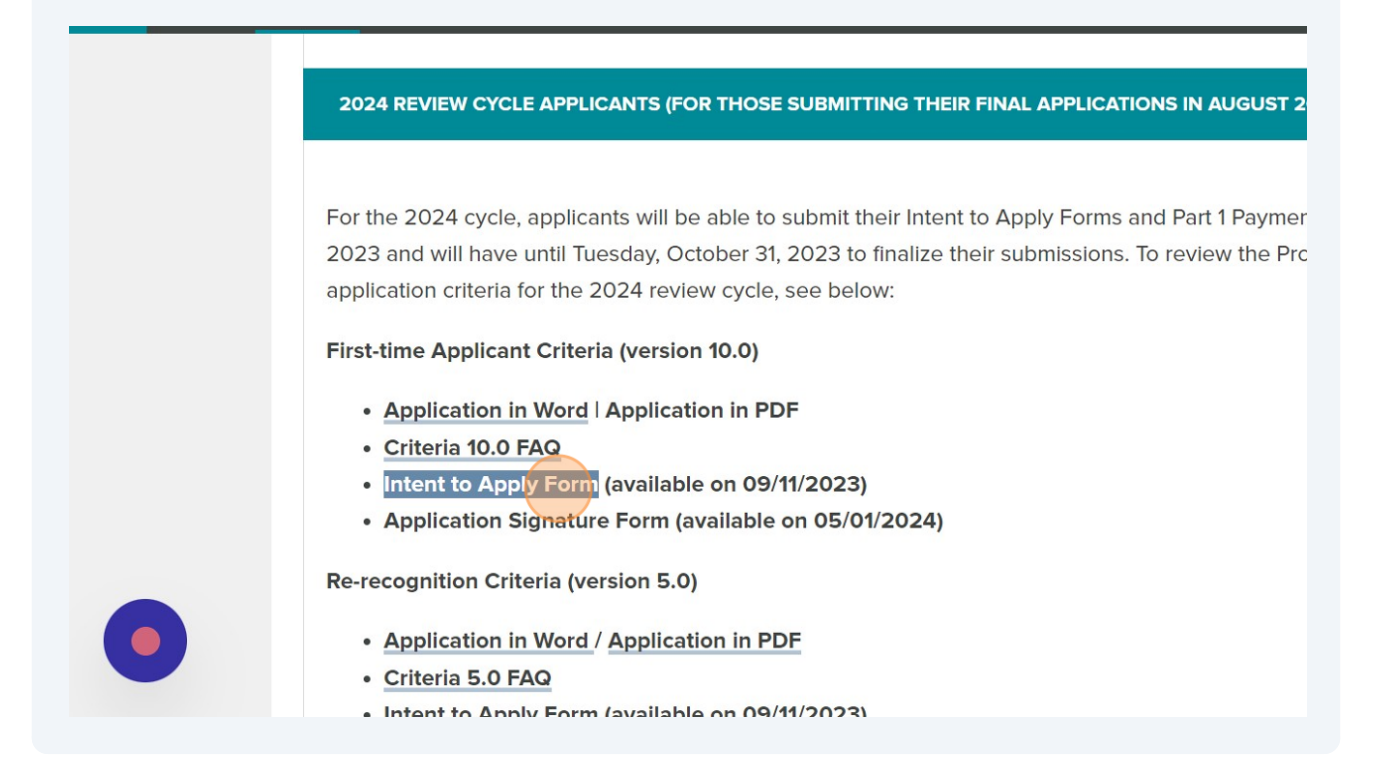

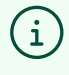

Note: Regardless if you are applying as a first-time or re-recognition applicant, the link will take you to the same site.

**3** To access the Intent to Apply form on our portal, you must first sign in using your MyNACCHO account. Please input your login information and click 'Login'.

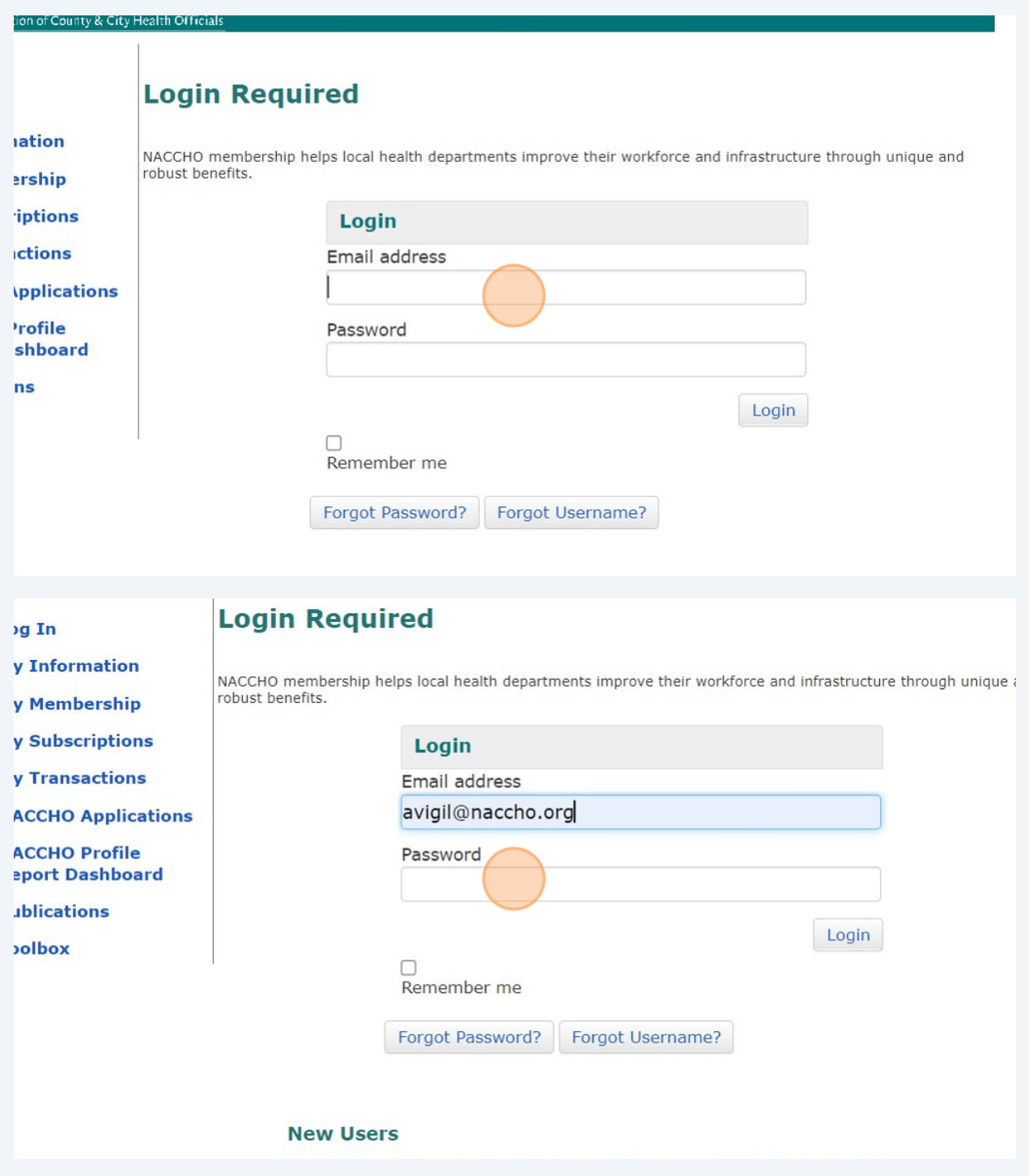

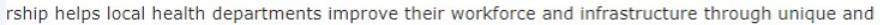

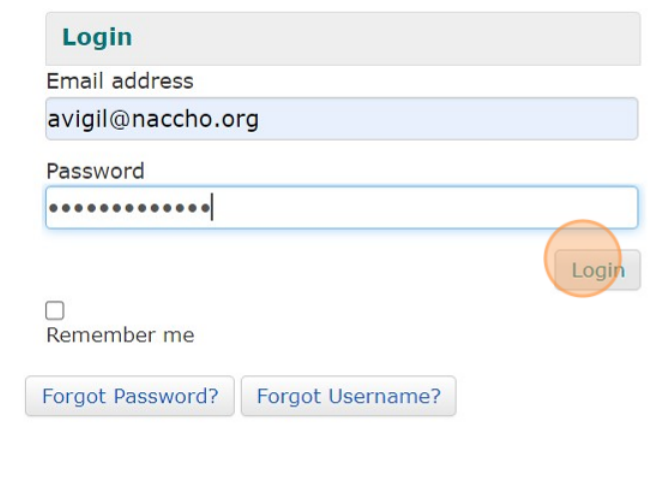

#### **Users**

ill need to create an account to complete your request. It's fast and free.

e an account today to:

**4** If you have accessed the link previously, you will see the screen below. If you have not accessed the link previously, you will be taken directly to the application form seen in the next step. Click "Click here to begin a new Submission" to start a new submission or click "Click here to review your past Submission(s)" to edit and submit a previous form.

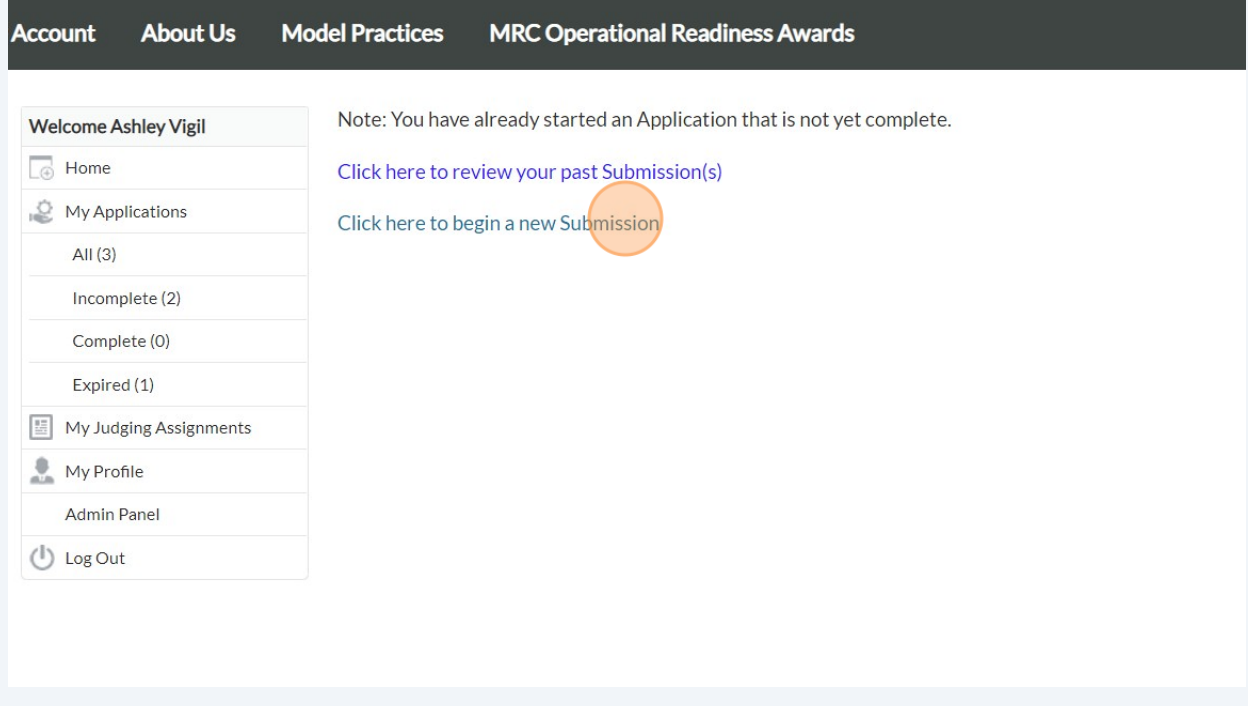

Note: If you are submitting Intent to Apply forms on behalf of multiple applicants, click "Click here to begin a new Submission" to submit Intent forms for multiple applicants.

**5** On the registration page, indicate whether you are applying as a first-time or re-recognition applicant (depending on your choice, the form will populate accordingly).

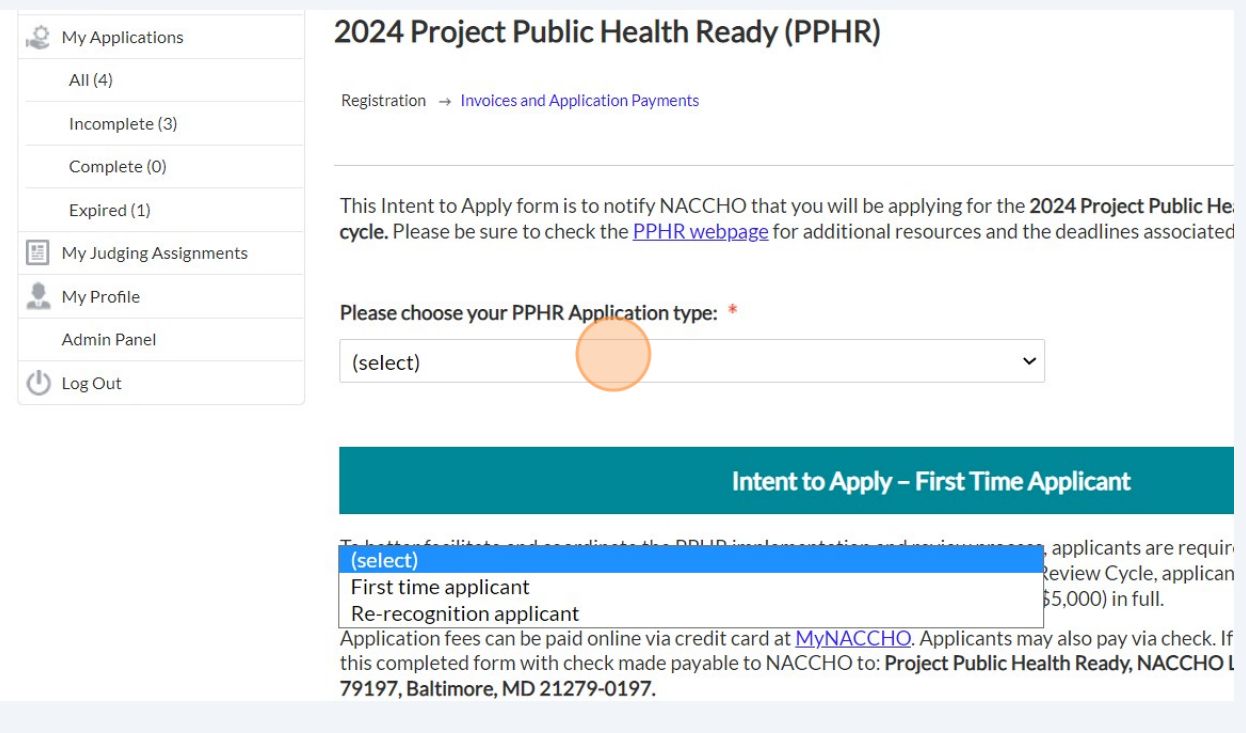

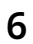

 $\bigodot$ 

**6** Fill out the application field accordingly and click 'Save and Next'.

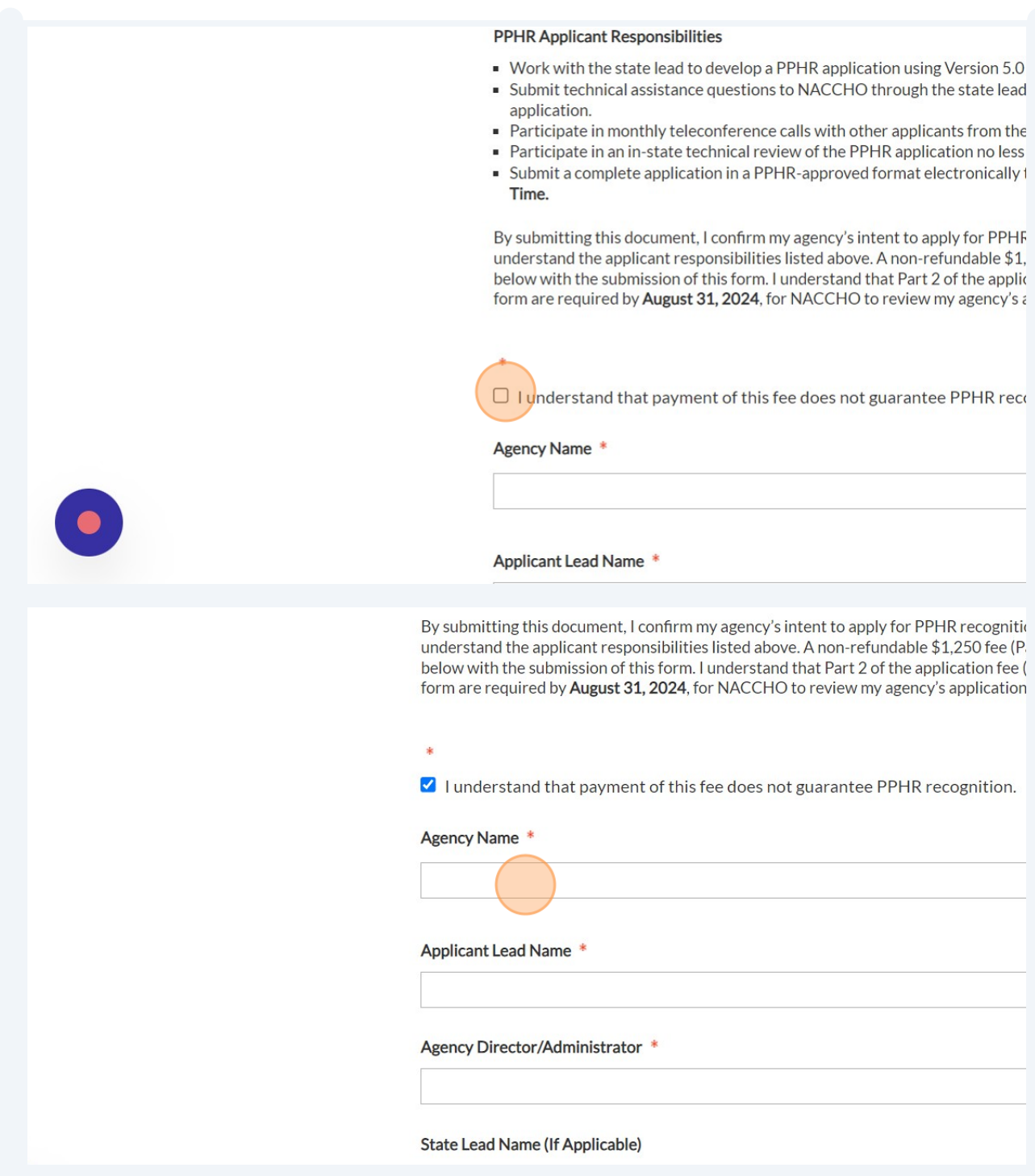

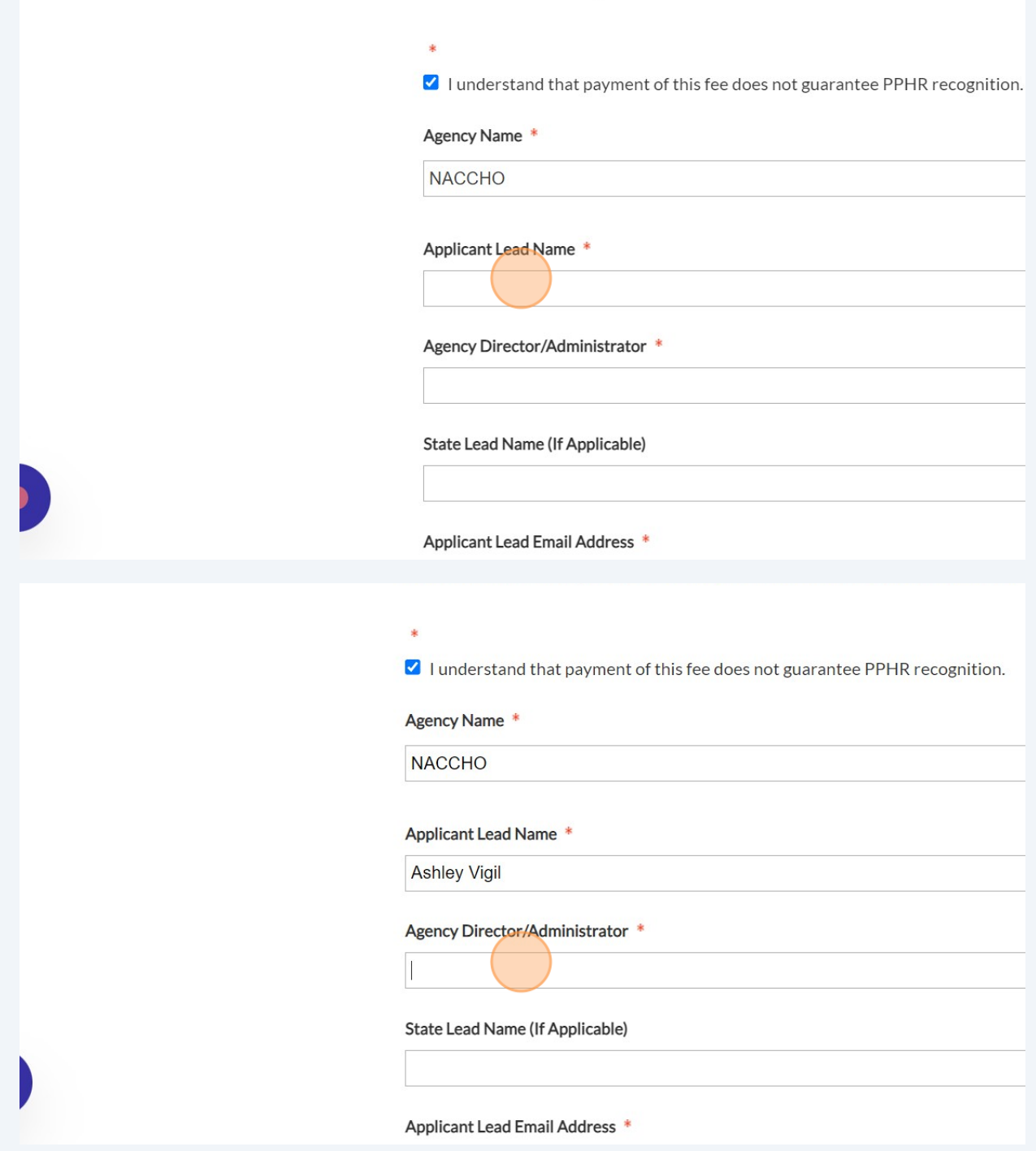

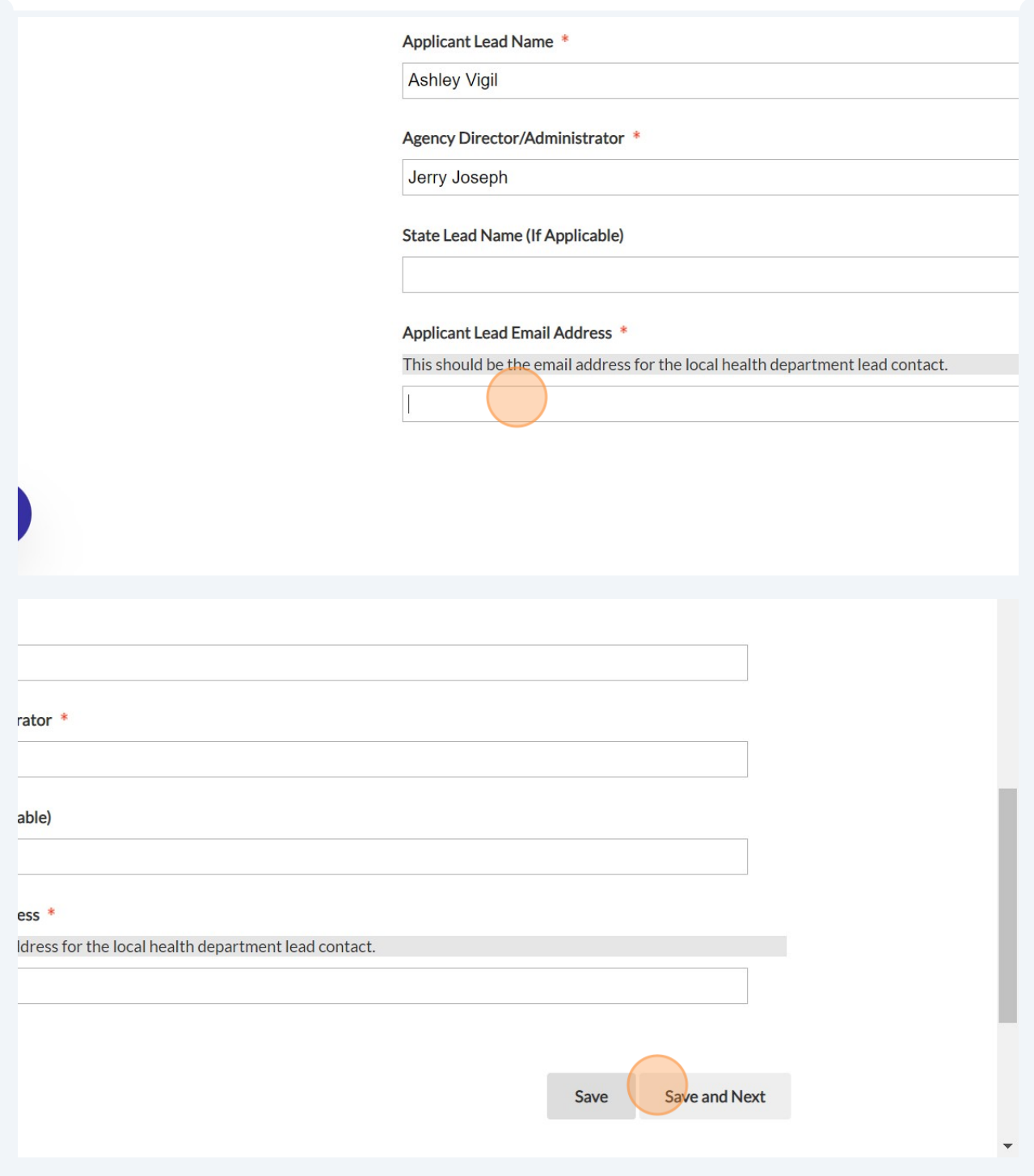

**7** To accurately track and apply payments, we ask that you generate an invoice using our hyperlinked tool. Click "Invoice Generator" to access the tool.

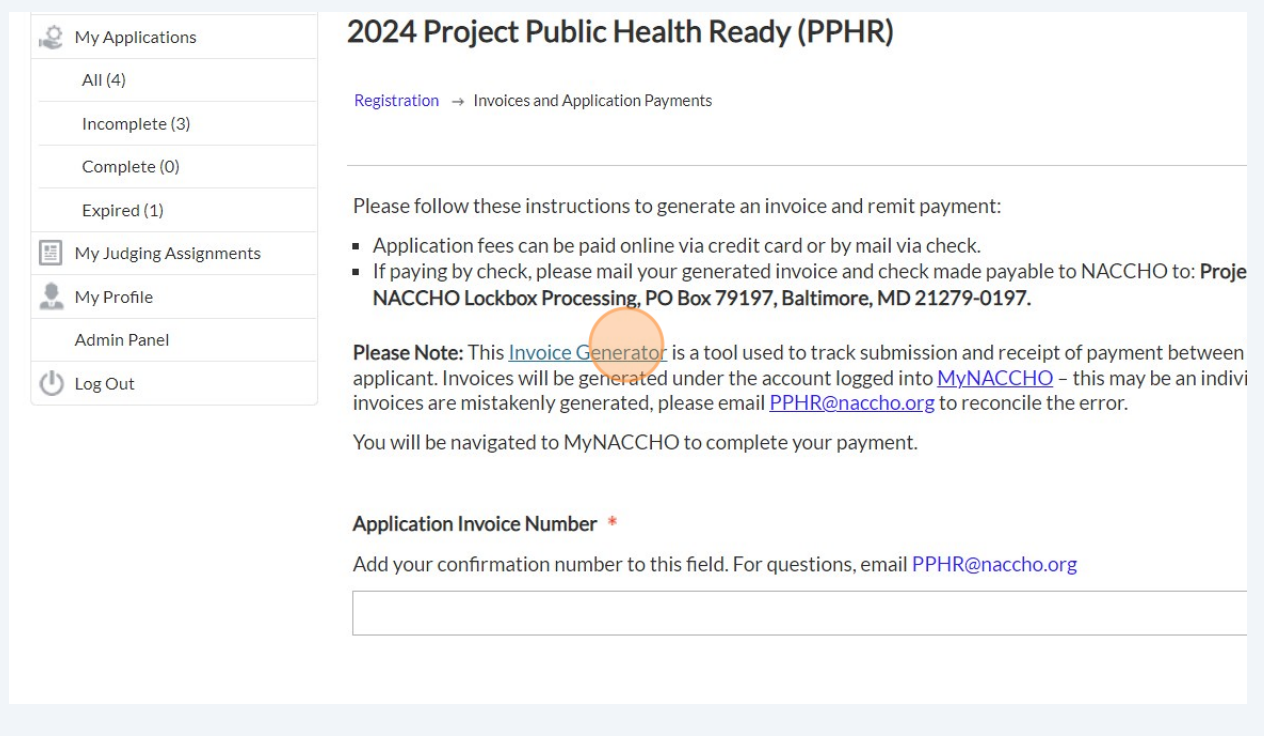

# **Part 1 or Combined Payment: Invoice Generator**

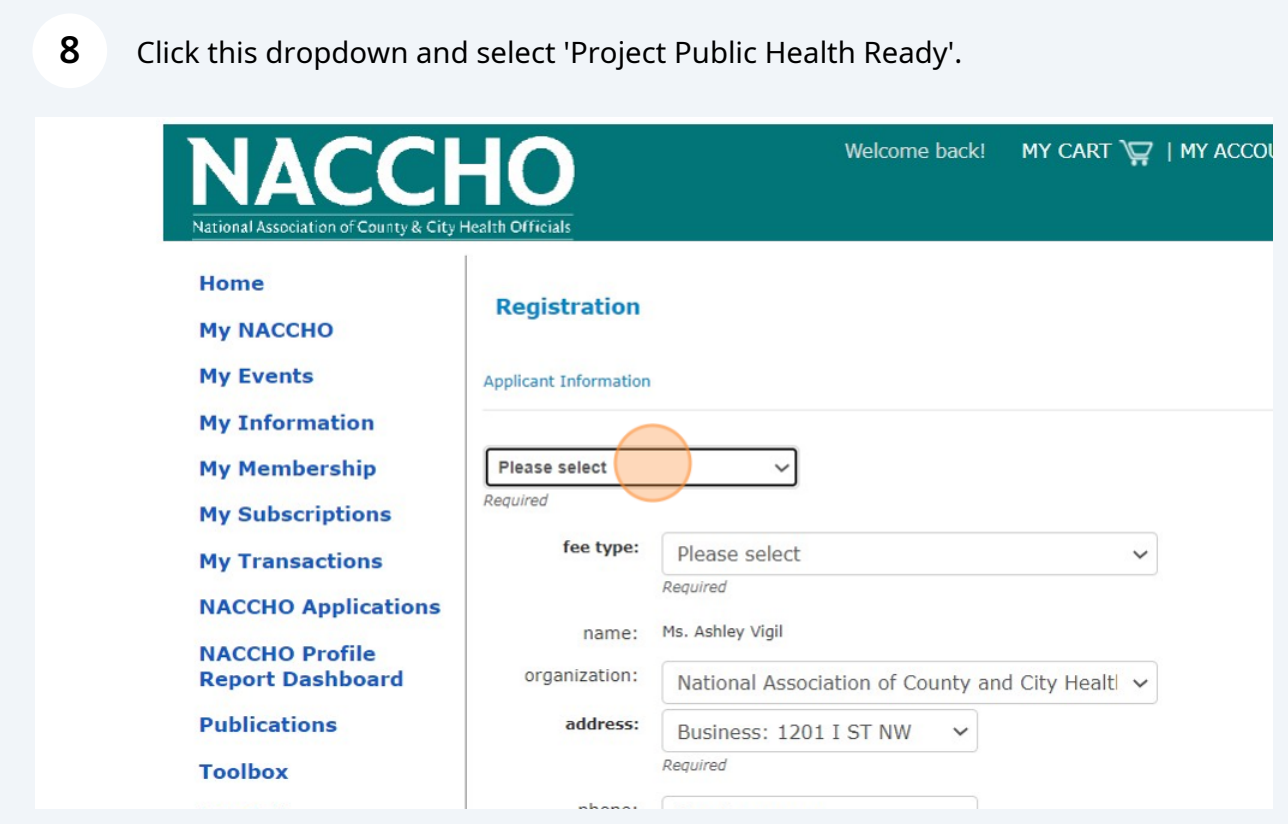

**9** Click this dropdown and select either 'Part 1 - Application Fee for PPHR' or 'PPHR Application Fee - Part 1 and 2 Combined' if you wish to pay the full amount.

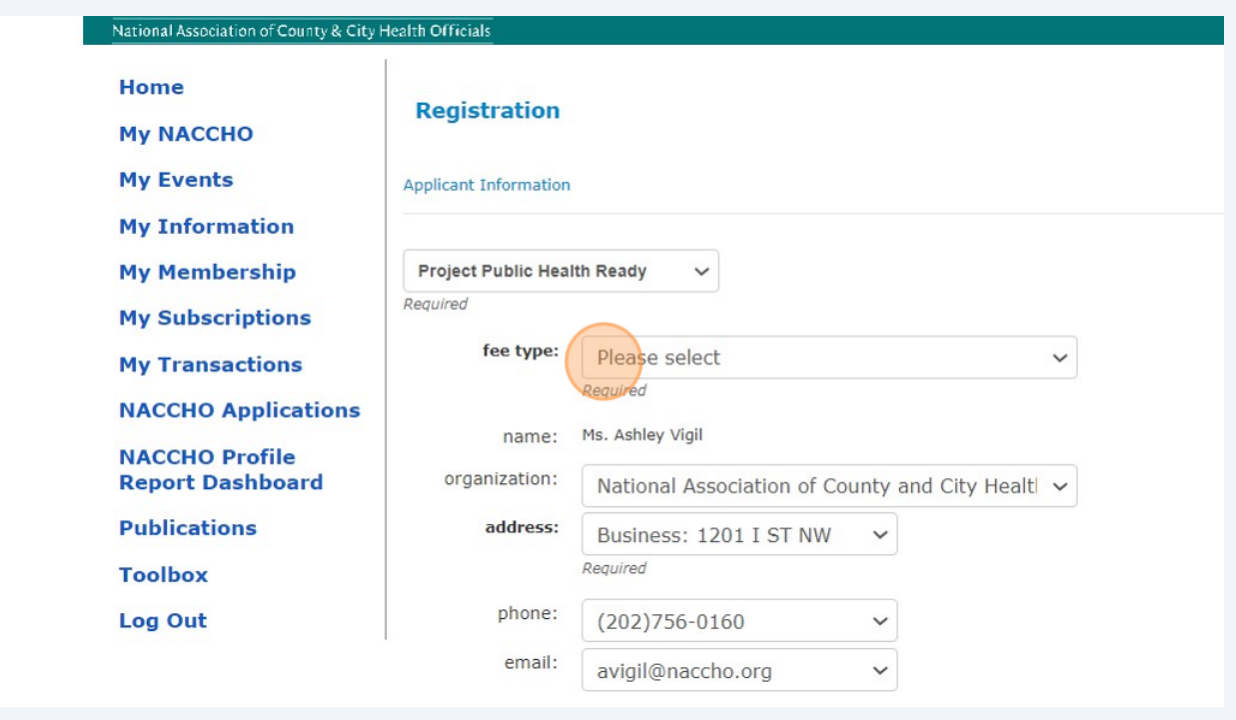

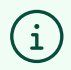

Note: Your organization, address, phone, and email will populate according to the information provided when creating your MyNACCHO account. Please use the org name, city, and state text boxes to specify the local health department / agency you are applying on behalf.

Depending on if you are a first-time or re-recognition applicant, click the appropriate checkbox.

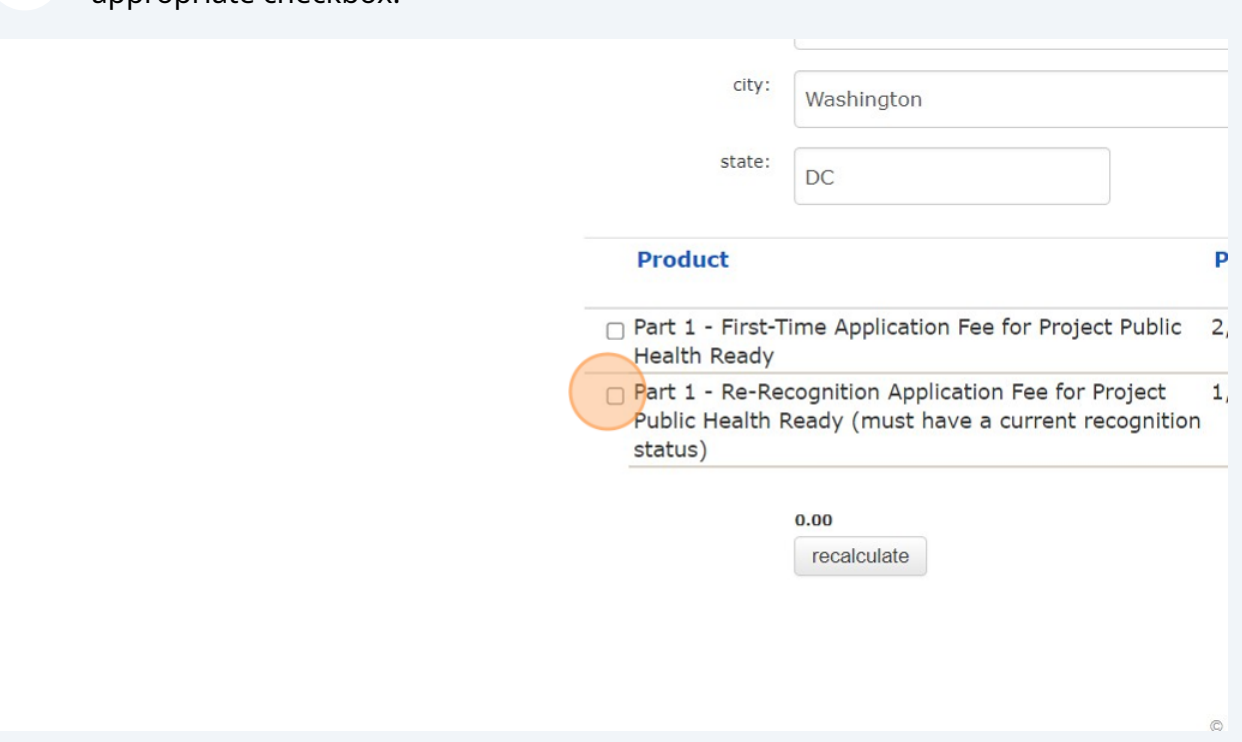

Make sure to click 'recalculate' before clicking 'Create Invoice'.

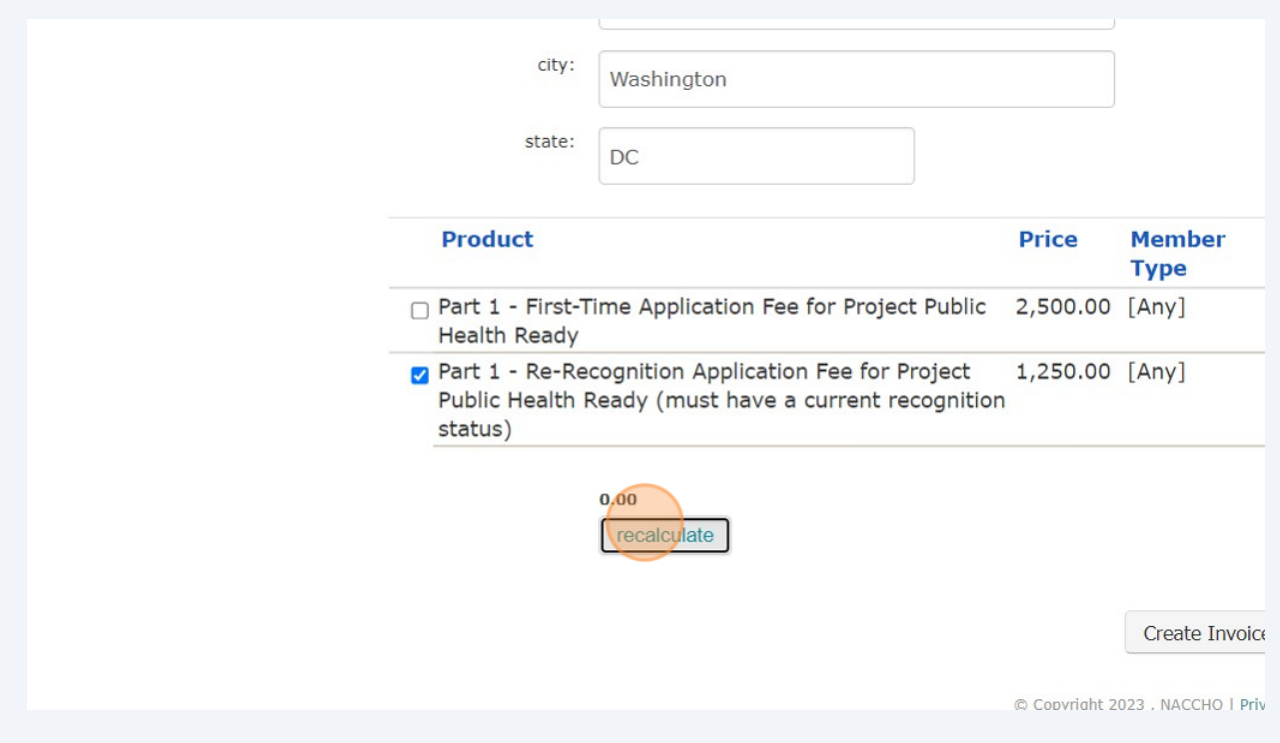

# **12** Once you have clicked 'recalculate' and you see the correct amount displayed above the 'recalculate' button (shown below), click 'Create Invoice'.

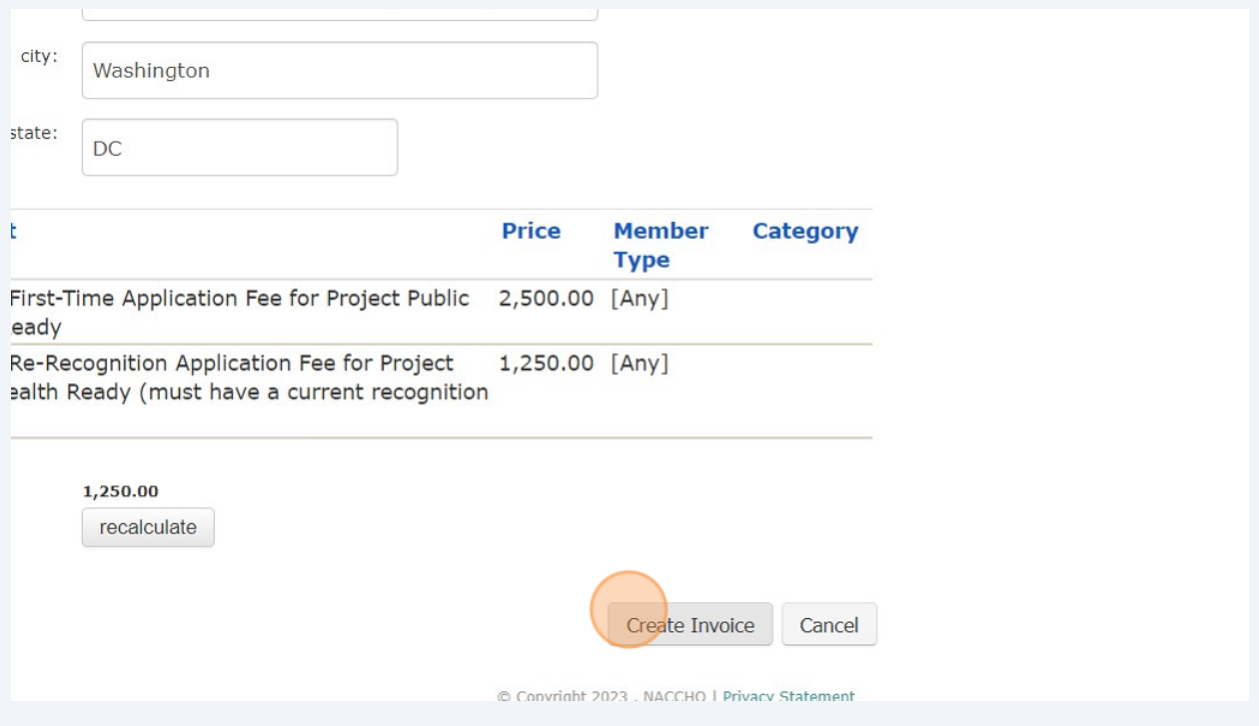

**13** To pay by check, click "Print Invoice" and send the printed sheet along with your check payment to the address provided.

To pay by credit card, click the 'My Transactions' button and follow the instructions provided.

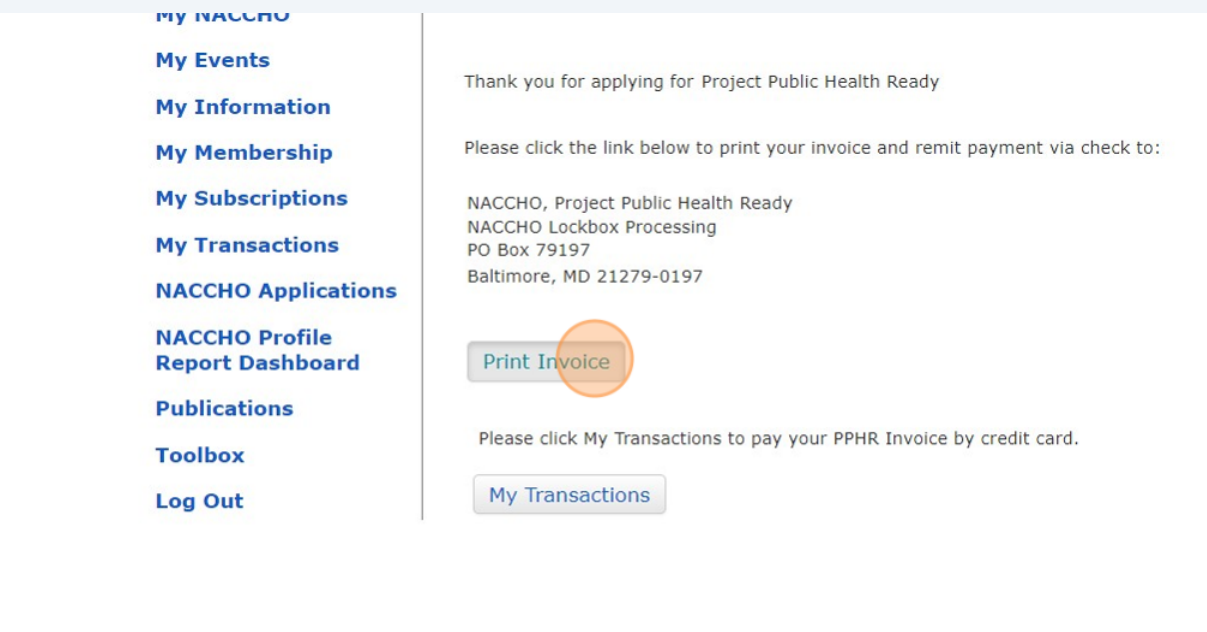

 $\triangle$ 

If you see that your invoice PDF is blank (does not generate an invoice number nor populate with the information you inputted), you likely forgot to click recalculate before creating the invoice. If this is the case, please restart by creating a new invoice.

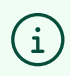

Note: You do not have to pay your invoice before submitting your Intent to Apply. We ask that you provide the invoice number just so that we are able to track the payment once you are able to pay the invoice.

### **Submit Intent to Apply Form**

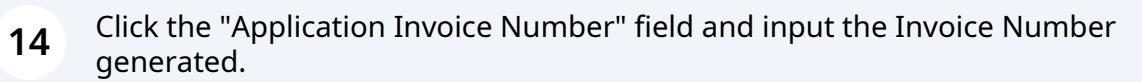

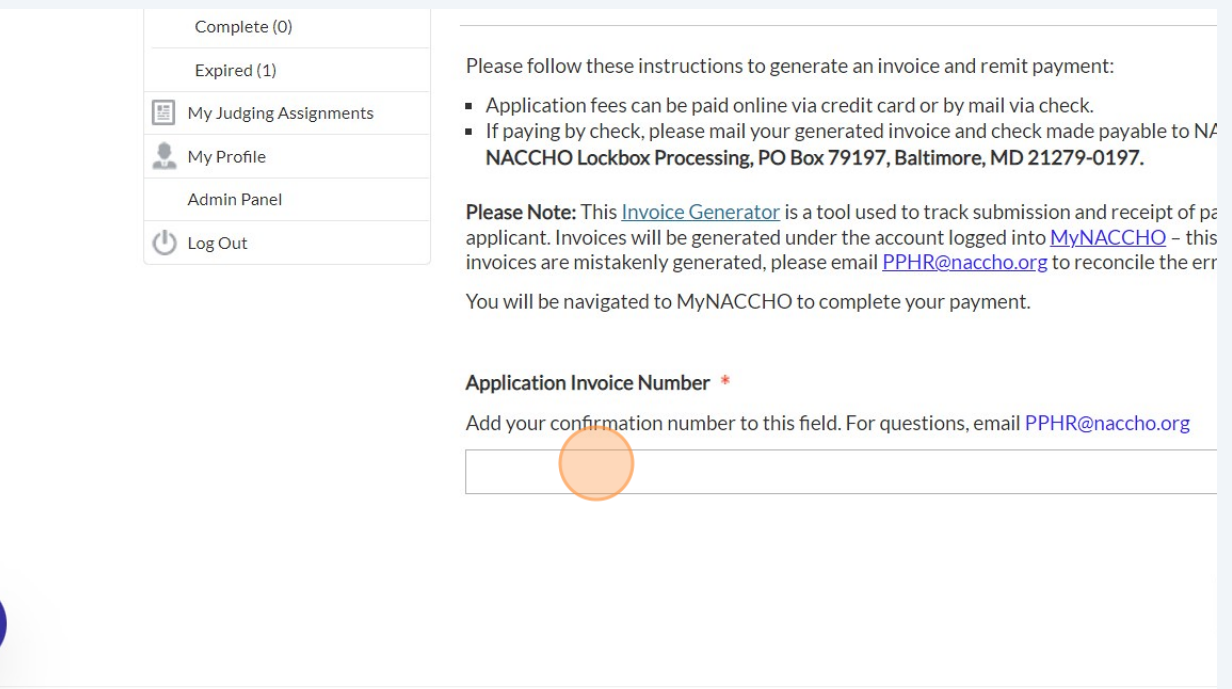

**15** Click 'Save and Finalize' to submit your Intent to Apply Form and an automated email will be sent to you shortly after confirming receipt of your submission.

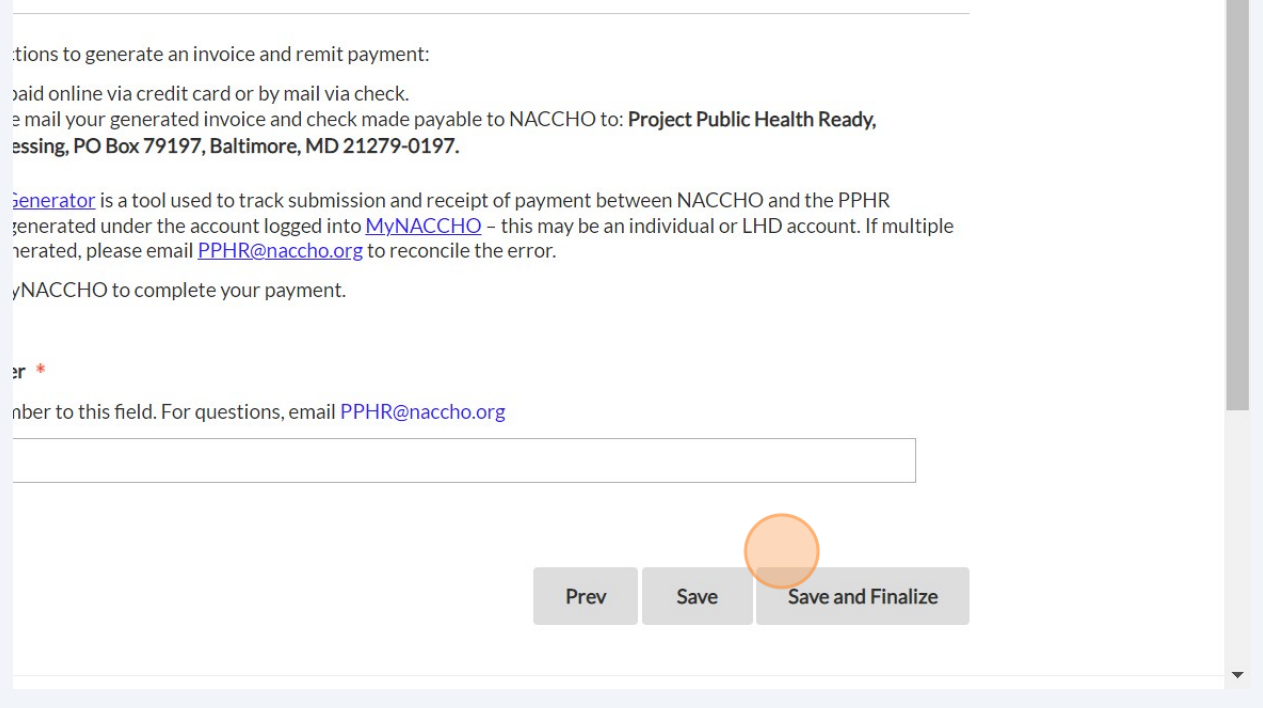

# **Managing Collaborators**

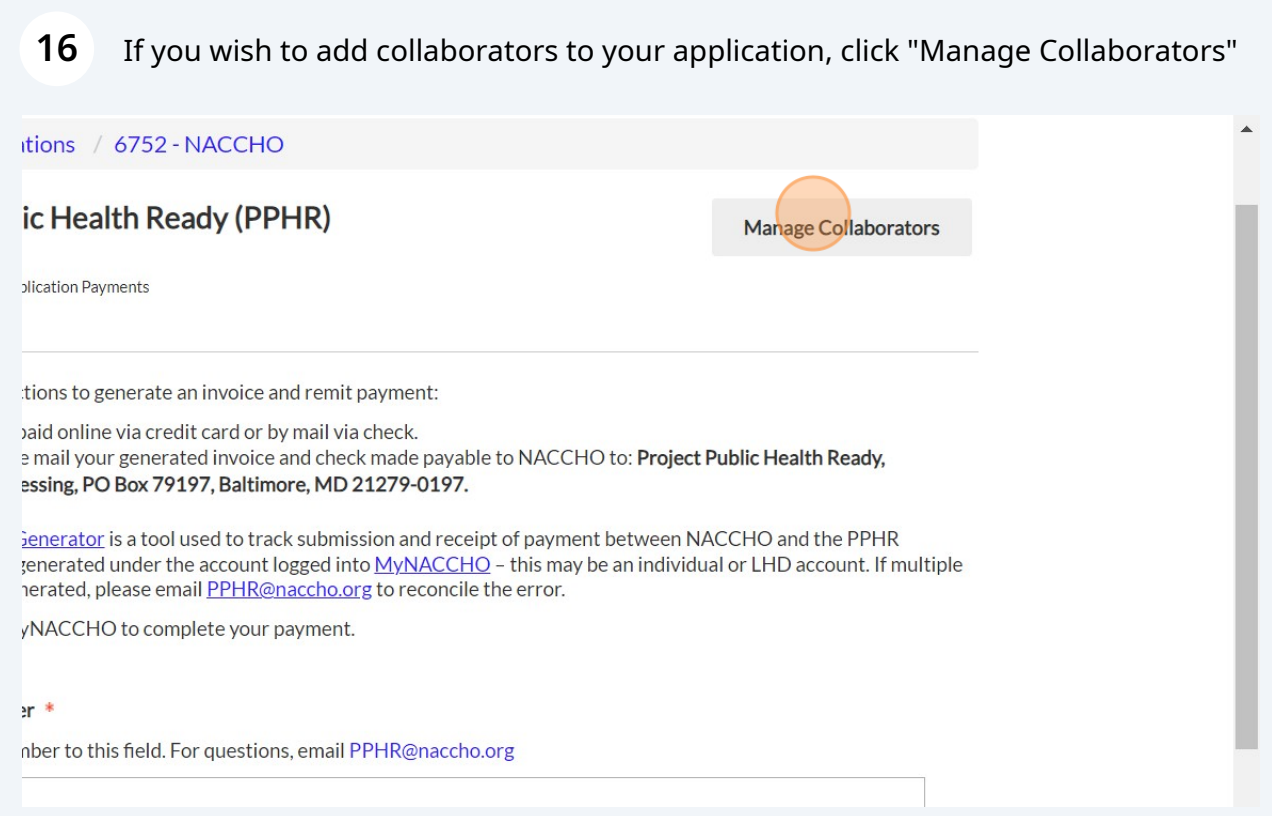

### Click "Add Collaborator"

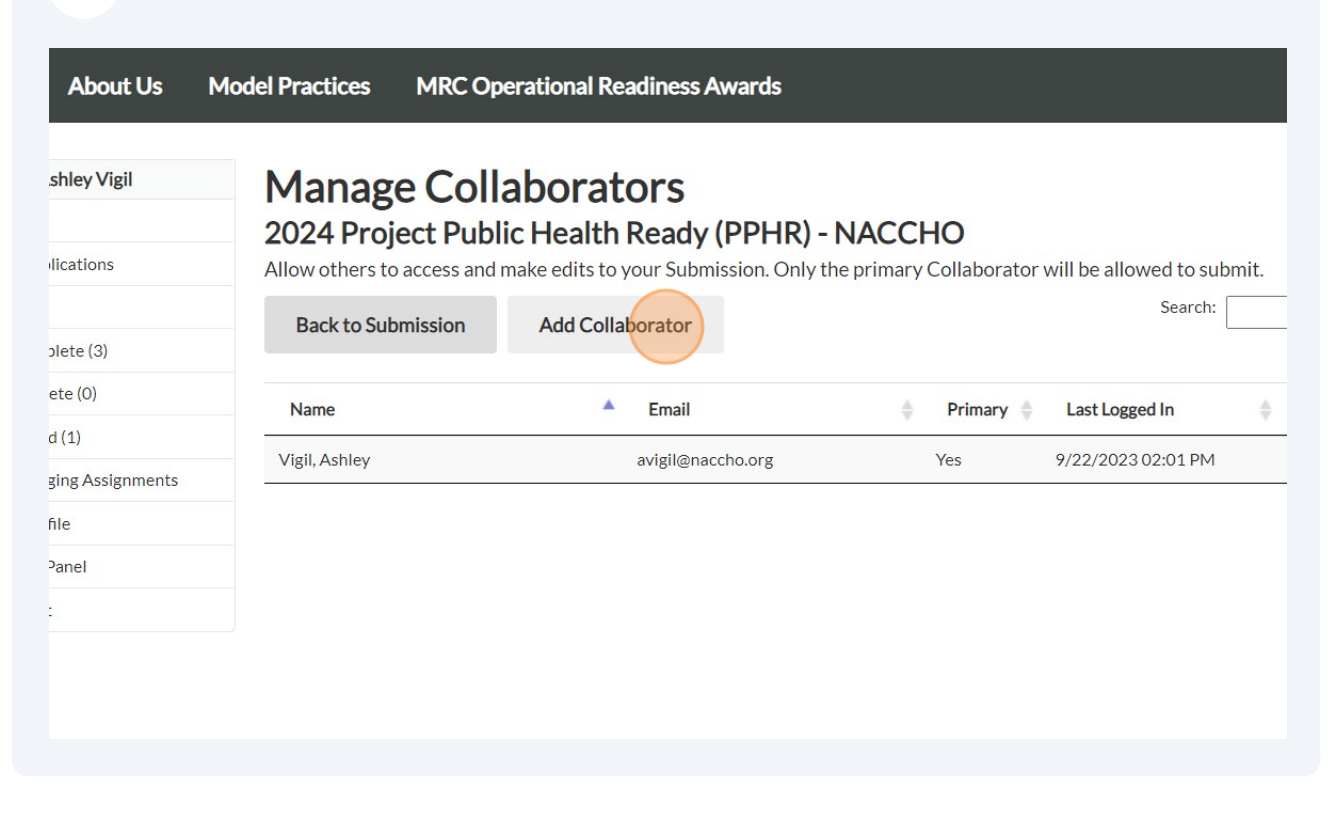

Input the additional collaborators' information and click 'Save' to finalize.

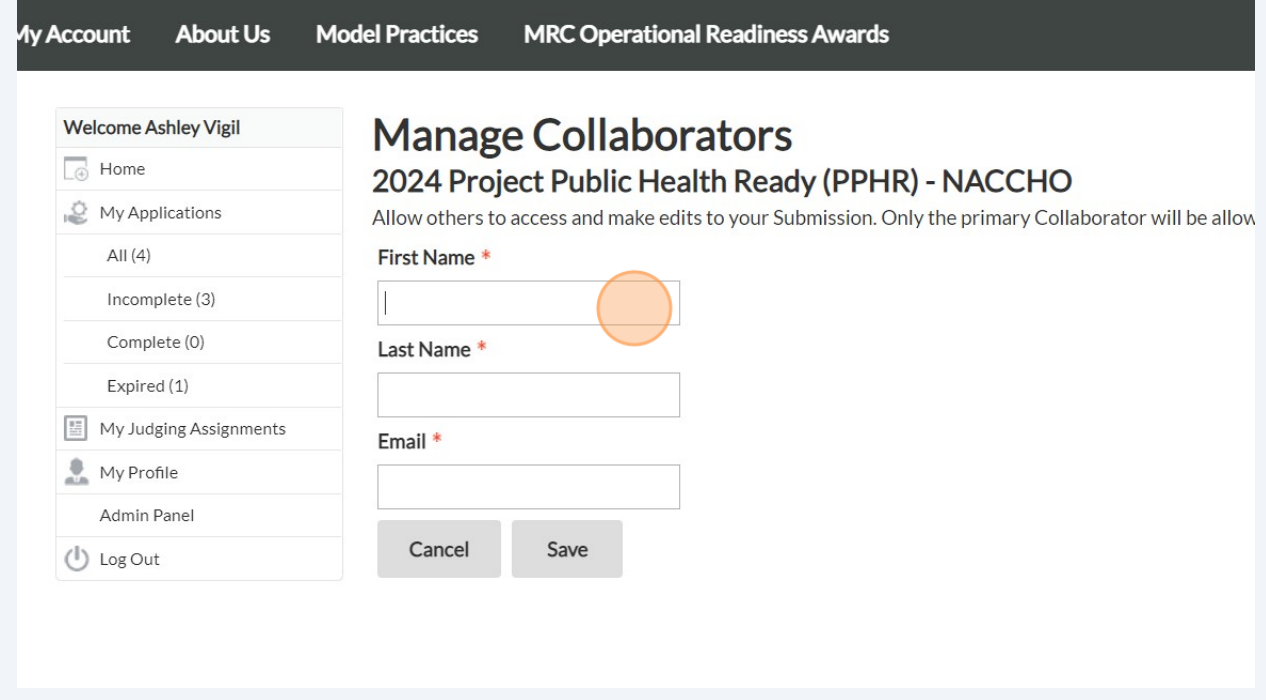

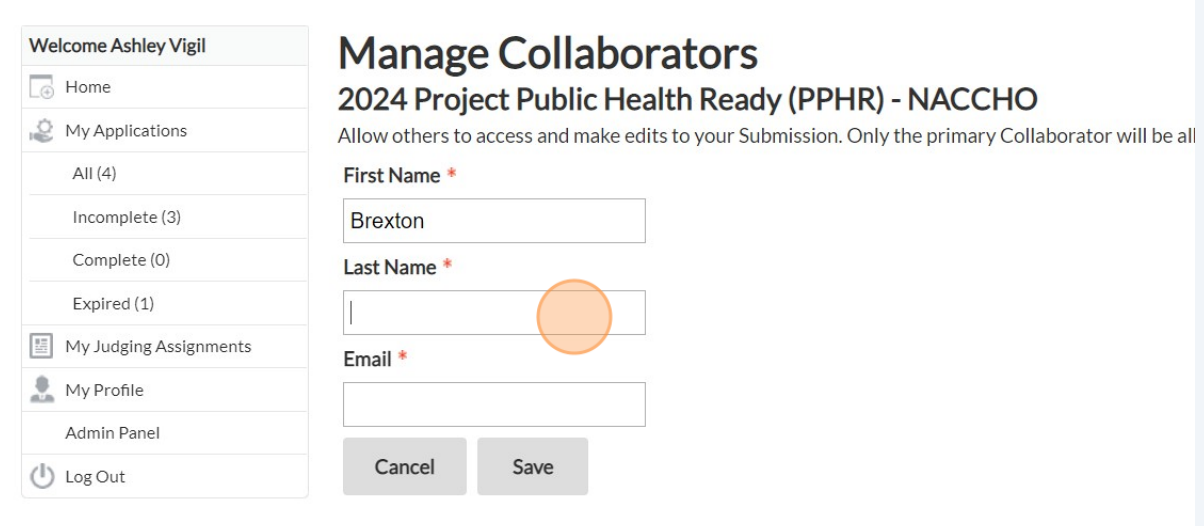

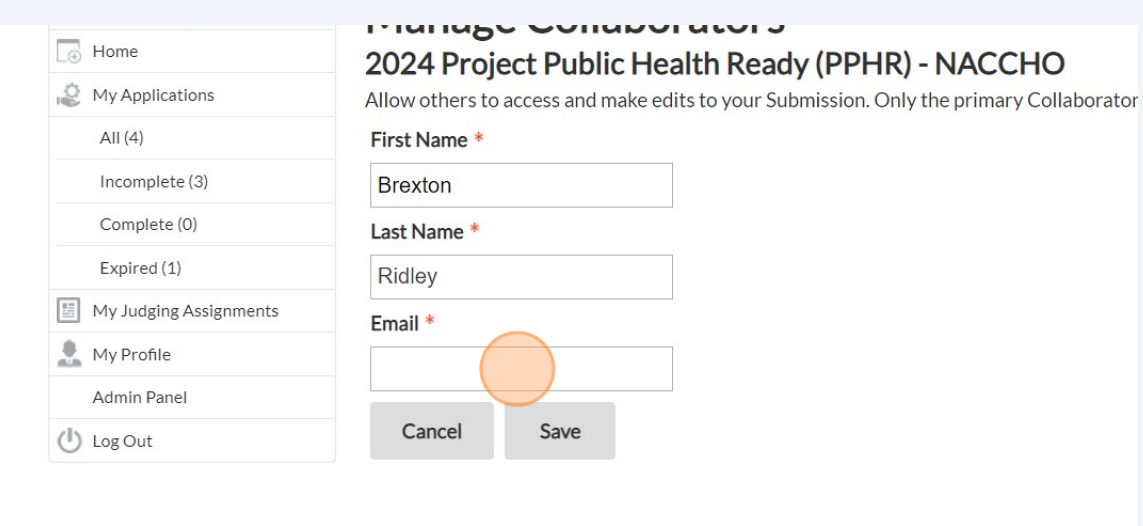

 $\blacksquare$ 

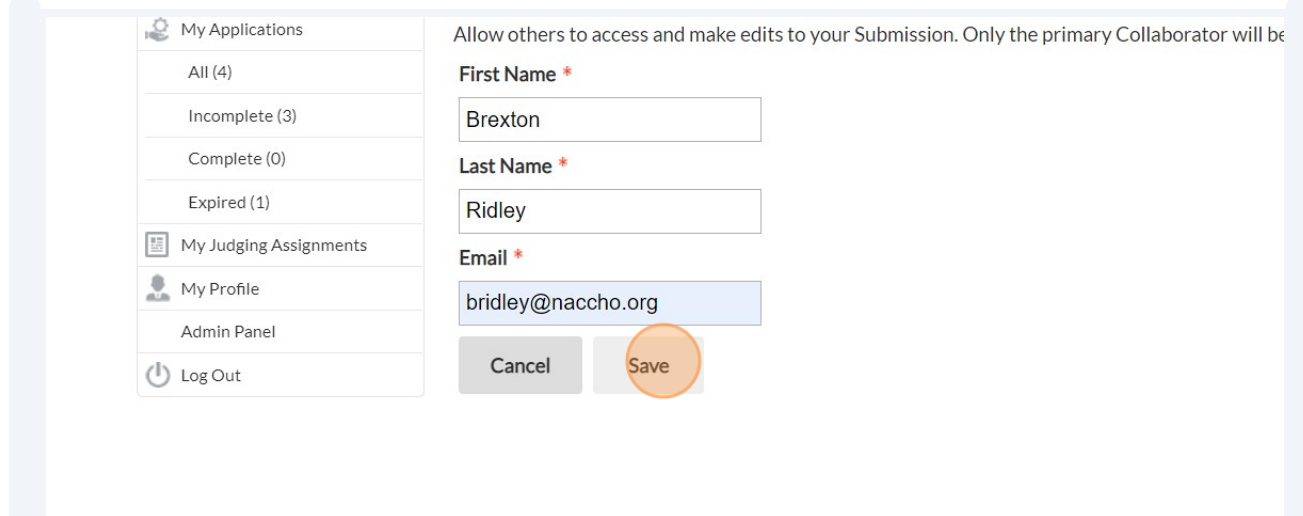

**19** Once you have completed adding collaborators, Click "Back to Submission".

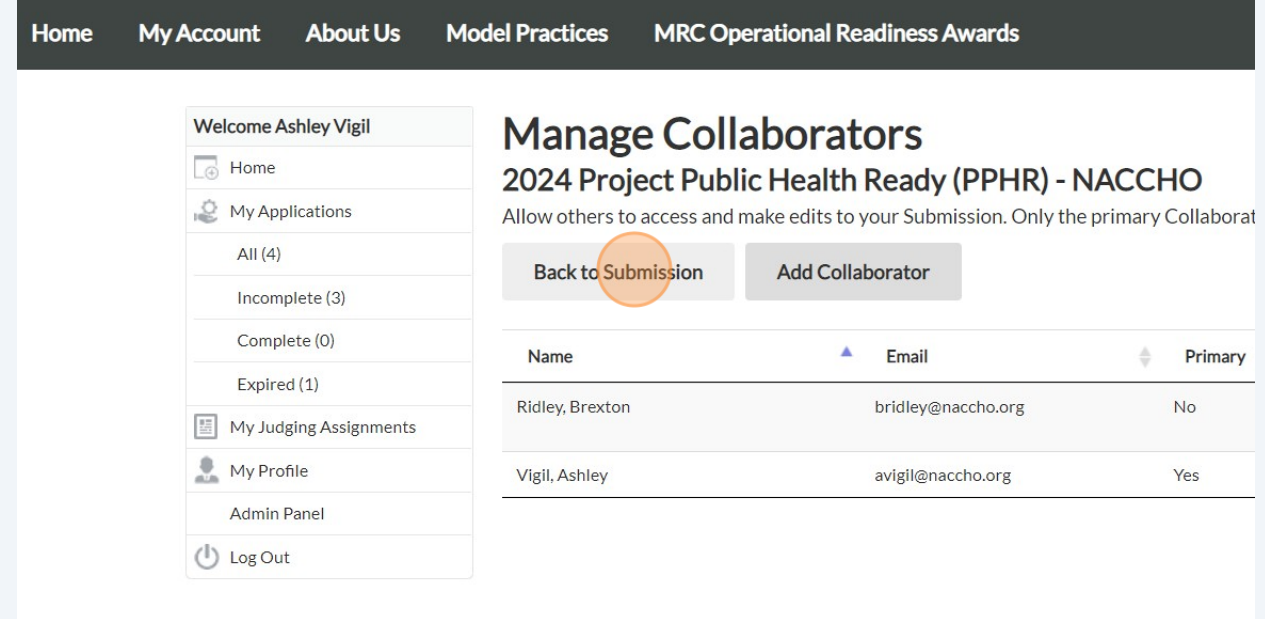

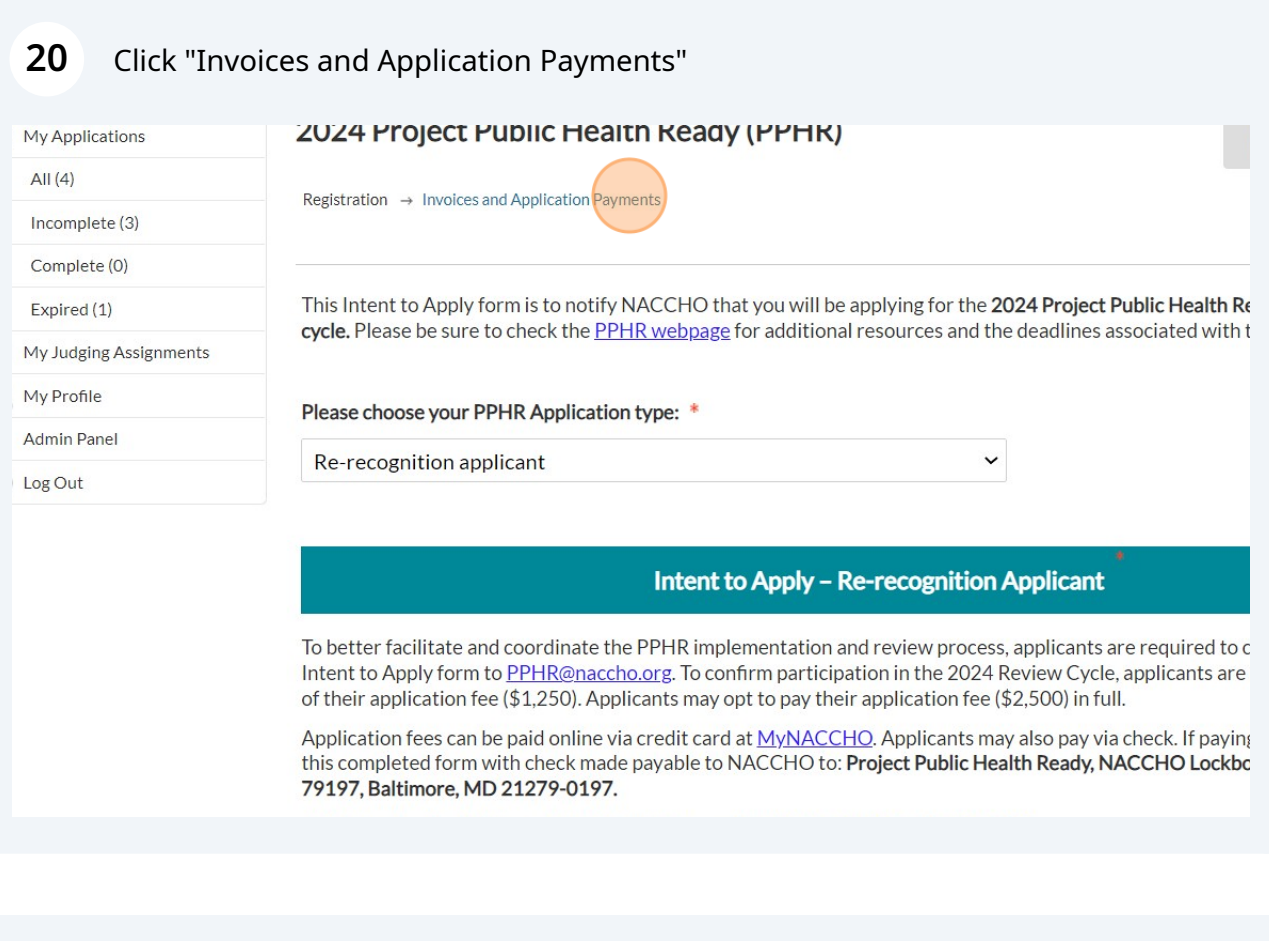

### **21** Click 'Save and Finalize'

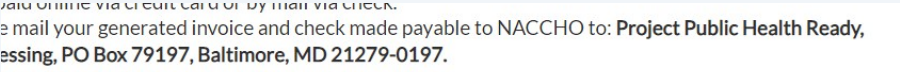

<u>ienerator</u> is a tool used to track submission and receipt of payment between NACCHO and the PPHR<br>generated under the account logged into <u>MyNACCHO</u> – this may be an individual or LHD account. If multiple nerated, please email PPHR@naccho.org to reconcile the error.

yNACCHO to complete your payment.

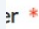

nber to this field. For questions, email PPHR@naccho.org

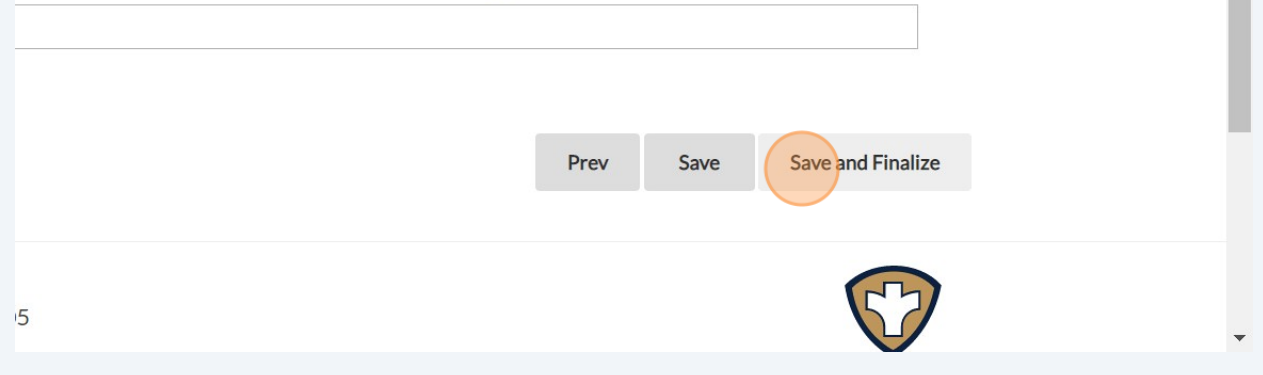

**22** Click "OK" and you will be directed to a final landing page and an email will be automatically sent to you confirming a receipt of your submission.

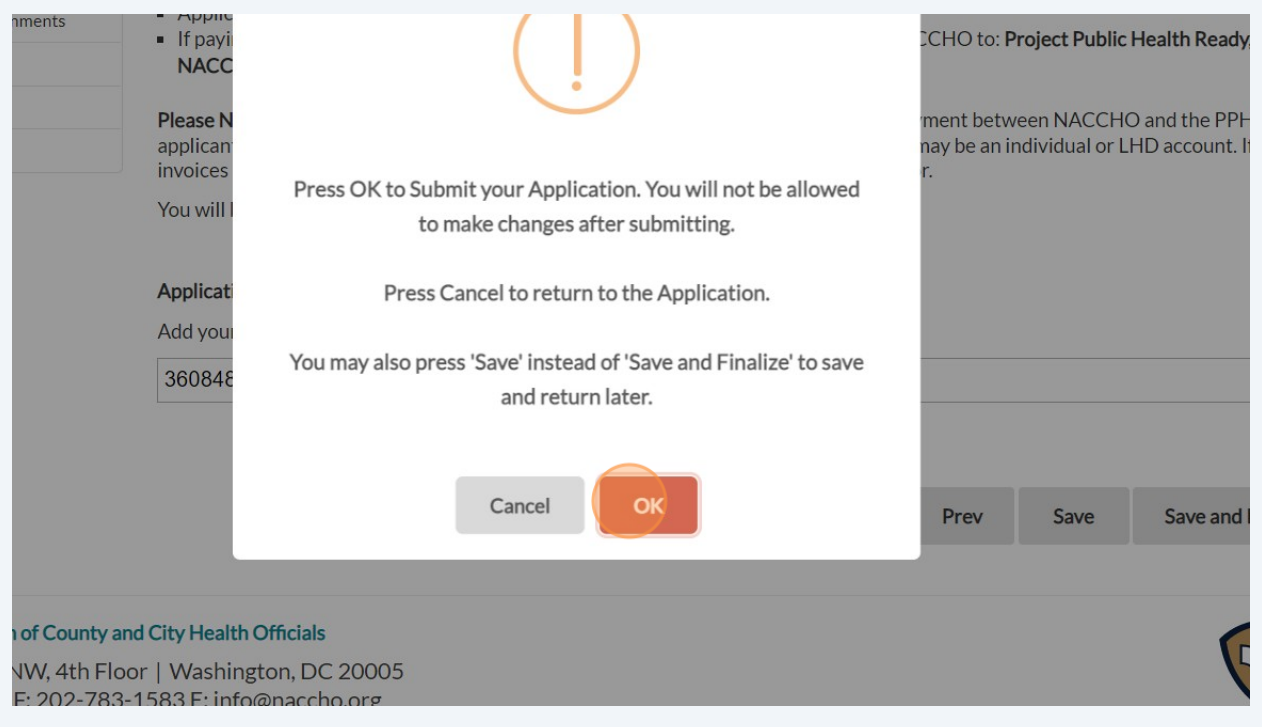